## QUICK TECHNOLOGY GUIDE

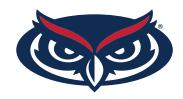

## HOW TO FIND THE MAC ADDRESS FOR IPHONE USERS

- 1. From the Home screen on your Apple iPhone, navigate: **Settings > General**.
- 2. Select About.
- 3. The MAC address is listed as Wi-Fi Address.

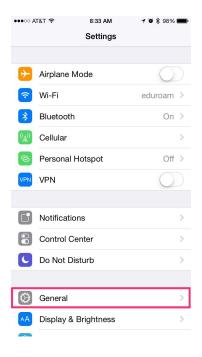

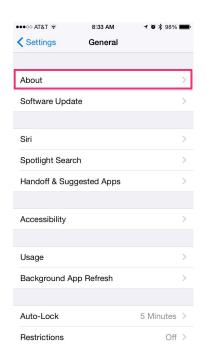

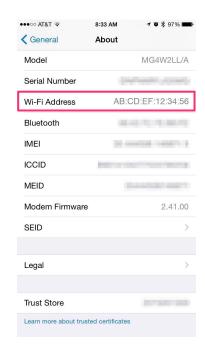

For all other technical challenges please visit fixit.fau.edu

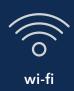

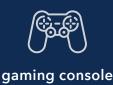

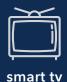

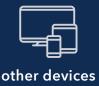